## **Como configurar temporização da integração do maxPromotor com o ERP?**

## <span id="page-0-0"></span>Produto: maxPromotor

Alertas

Os dados do Portal maxPromotor serão substituídos pelos dados do ERP após a integração.

## **1.0 Configurando**

1.0 Ao acessar a área administrativa do maxPromotor expanda o menu lateral esquerdo  $\equiv$ , clique na opção **Integração >> Integrar Dados.**

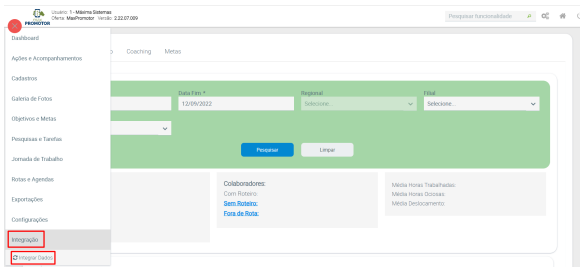

1.2 Acessar a opção **Temporização.**

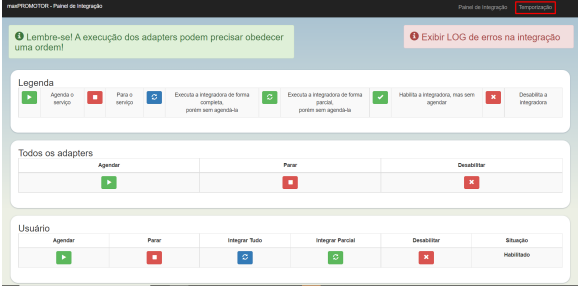

1.3 Adicionar a informação de tempo em minutos para determinar de quanto em quanto tempo a integração com o ERP será executada, todos os campos deverão ser preenchidos.

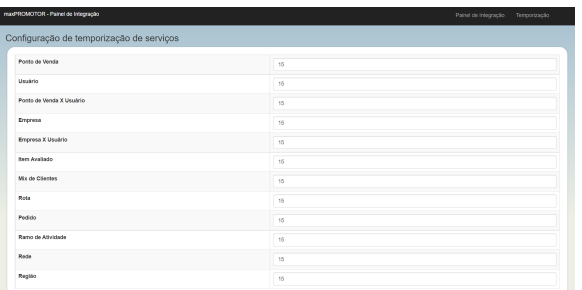

## Artigos Relacionados

- [Layout de integração](https://basedeconhecimento.maximatech.com.br/pages/viewpage.action?pageId=12189810)
- [Como cadastrar ação de](https://basedeconhecimento.maximatech.com.br/pages/viewpage.action?pageId=89587903)  [ruptura e integração com](https://basedeconhecimento.maximatech.com.br/pages/viewpage.action?pageId=89587903)  [maxPedido no maxPromotor](https://basedeconhecimento.maximatech.com.br/pages/viewpage.action?pageId=89587903)
- [Check-out automático](https://basedeconhecimento.maximatech.com.br/pages/viewpage.action?pageId=87130696)  [maxPromotor](https://basedeconhecimento.maximatech.com.br/pages/viewpage.action?pageId=87130696)
- [Como consultar o Relatório de](https://basedeconhecimento.maximatech.com.br/pages/viewpage.action?pageId=87130505)  [Auditoria no maxPromotor](https://basedeconhecimento.maximatech.com.br/pages/viewpage.action?pageId=87130505)
- [Processo de integração do](https://basedeconhecimento.maximatech.com.br/pages/viewpage.action?pageId=87130302)  **[MaxPromotor](https://basedeconhecimento.maximatech.com.br/pages/viewpage.action?pageId=87130302)**

[Voltar](#page-0-0)

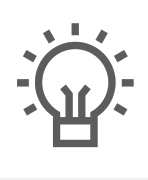

Não encontrou a solução<br>que procurava?

Sugira um artigo

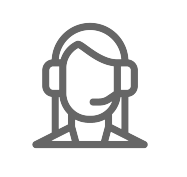

Ainda com dúvida?

Abra um ticket